**\*\*\* You may wish to print this file out for easier reading \*\*\***

## Installing ToolBook 1.53 Runtime version.

Installing runtime ToolBook 1.53 is easy. Follow the instructions below:

The runtime files needed for ToolBook 1.53 are:

## **TBOOK.EXE - The runtime executable TBKBASE.DLL TBKCOMP.DLL -- All 4 DLL files must accompany TBOOK.EXE TBKUTIL.DLL TBKDLG.DLL**

ToolBook applications have the extension \*.TBK.

**1** - First copy all of the runtime files listed above into your Windows directory.

( You may also copy the files into a directory of your choosing, however please make sure that the directory you place the files into is located on your path.)

**2** - Associate \*.TBK (ToolBook applications) with the runtime executable **TBOOK.EXE**. To do this follow the steps listed below:

From the File Manager program select **Associate...** from the **File** menu. You should see this dialog box:

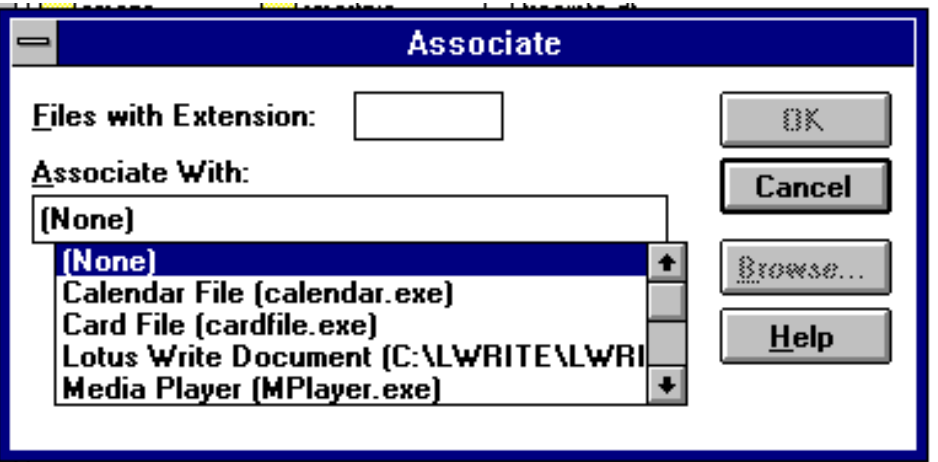

In the **Files with Extension:** edit box type in TBK.

Press the Tab key once

Your cursor should now be located in the edit box directly under **Associate With:**

Type in the full path name to where you placed TBOOK.EXE (Ex. C:\WINDOWS\TBOOK.EXE) Press OK to complete the association.

**3** - You can now start a ToolBook application by double-clicking on its name in the File Manager. Optionally you can place the ToolBook application in a Program Manager group. To do this follow the steps listed below:

I - From the Program manger **File** menu select **New...** You should see the dialog box listed below:

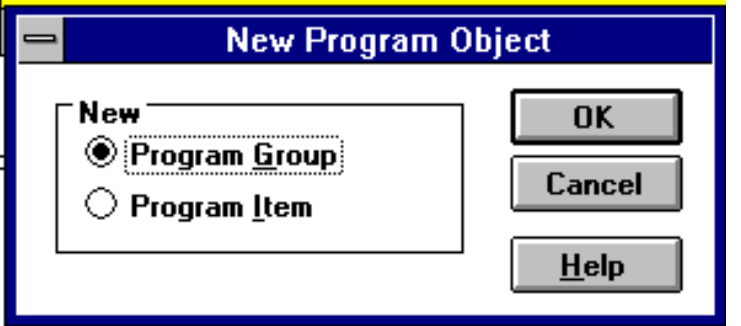

II - Select **Program Item** and click on the OK button. The following dialog box appears:

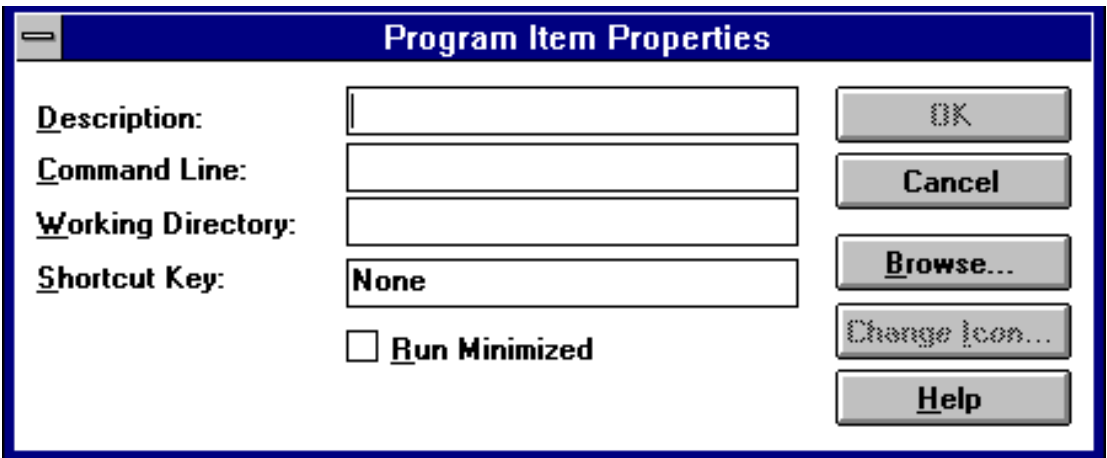

In the **Description** edit box type in the name you want listed for the program. Press TAB once

In the **Command Line** edit box type in the full path to where your ToolBook application resides (\*.TBK). ( Ex. C:\MYDIR\SAMPLE.TBK)

You can optionally select the **Browse...** Button to get the dialog box shown below:

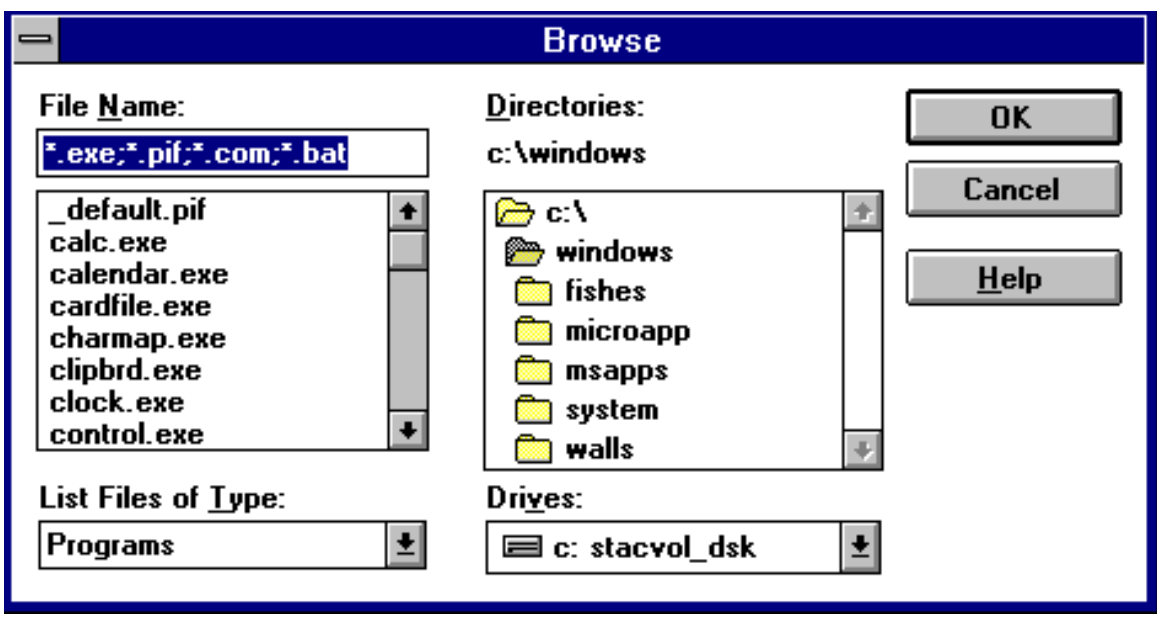

You can use this dialog box to navigate to the directory where your ToolBook application (\*.TBK) resides and click on the OK Button.

**NOTE** - In order for the two examples shown above to work, you must have your ToolBook (\*.TBK) applications associated with **TBOOK.EXE** as shown in step number 2.

III - ToolkBook applications will default to an icon of a book with its pages opening. If you wish to change the icon press the **Change Icon...** button in the **Program Item Properties** dialog box as shown above. You will then see the following dialog box:

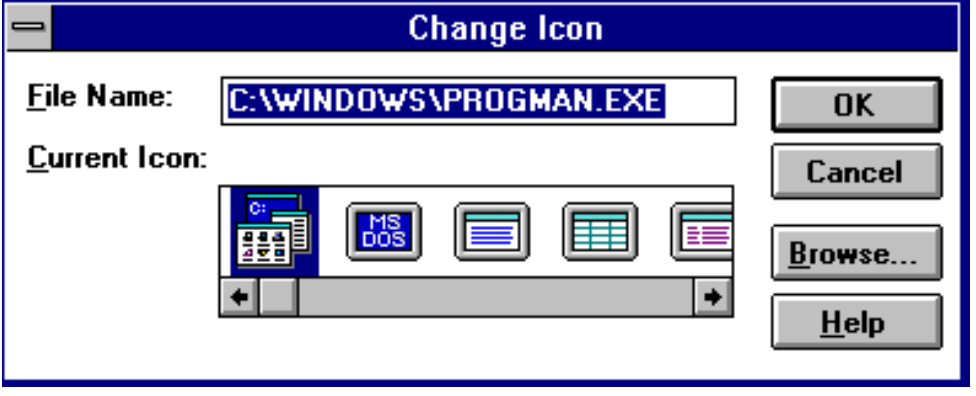

Type in the full path to your icon file (\*.ICO) in the **File name...** edit box You can also select the browse button to navigate to where your icon file resides. Select OK to change the icon.

If you decide to later change the icon or any of the program properties you can select **Properties...** from the **File** menu in the Program Manager to get the

**Program Item Properties** dialog box as shown above.

That is all there is to installing the runtime ToolBook files. Once installed you can run any program written in ToolBook.